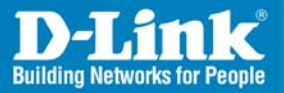

## **DI-724GU Release I**

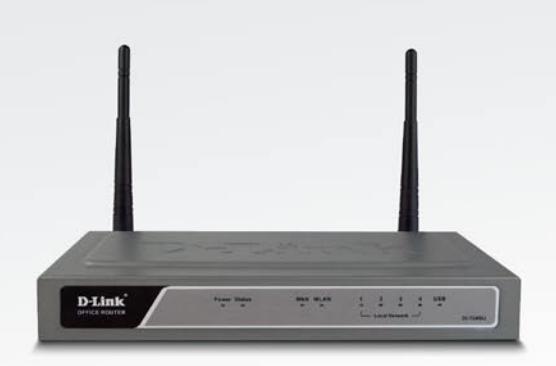

# **Wireless 108G Gigabit QoS Router**

# Quick Install Guide

# **Example 2.0 Additional Business Class Networking**

# **System Requirements**

- Ethernet-based Cable or DSL Modem
- Computers with Windows®, Macintosh®, or Linux-based operating systems with an installed Ethernet adapter
- Internet Explorer 6.x and above, or Netscape<sup>®</sup> Navigator 7.0 and above

**Package Contents**

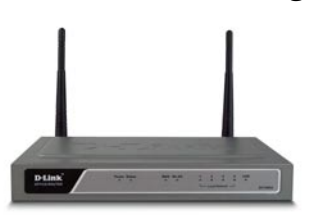

D-Link DI-724GU Wireless 108G Gigabit QoS Router

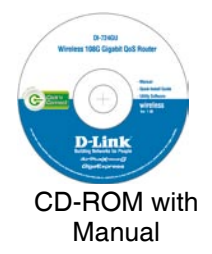

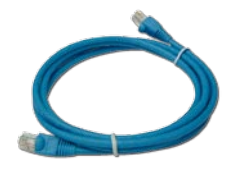

CAT5 Ethernet Cable **Power Adapter** 

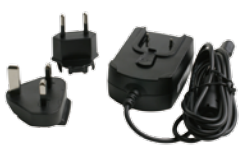

*If any of the above items are missing, please contact your reseller.*

## **Hardware Overview**

#### **USB LED**

A solid light indicates a connection to the USB port. This LED blinks during data transmission.

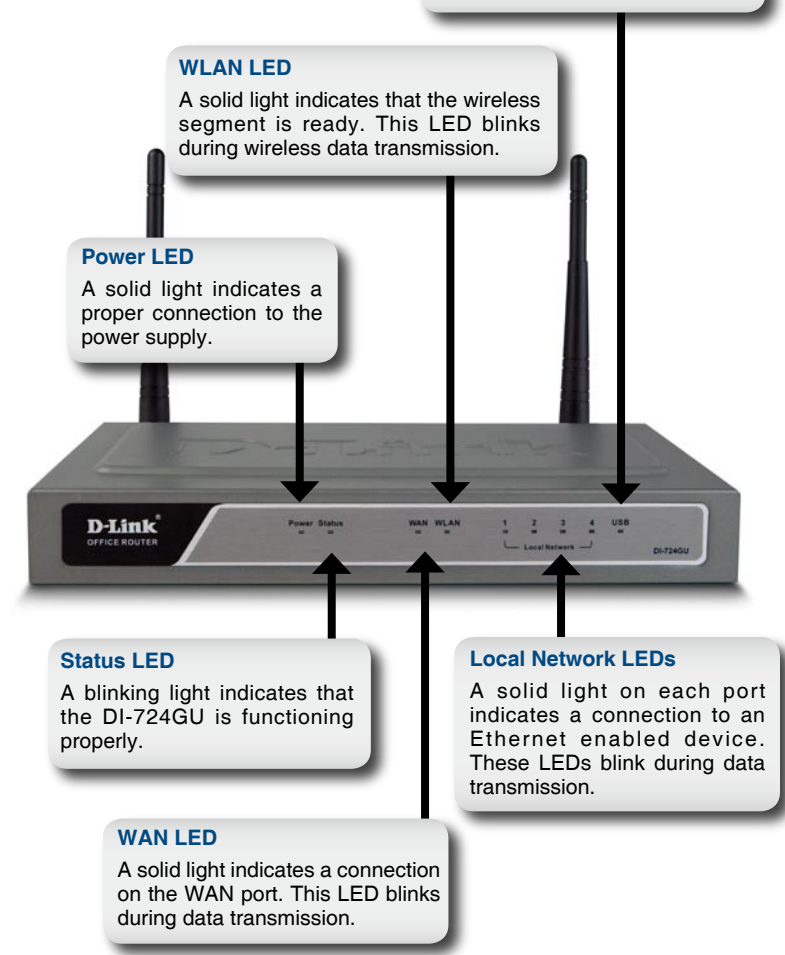

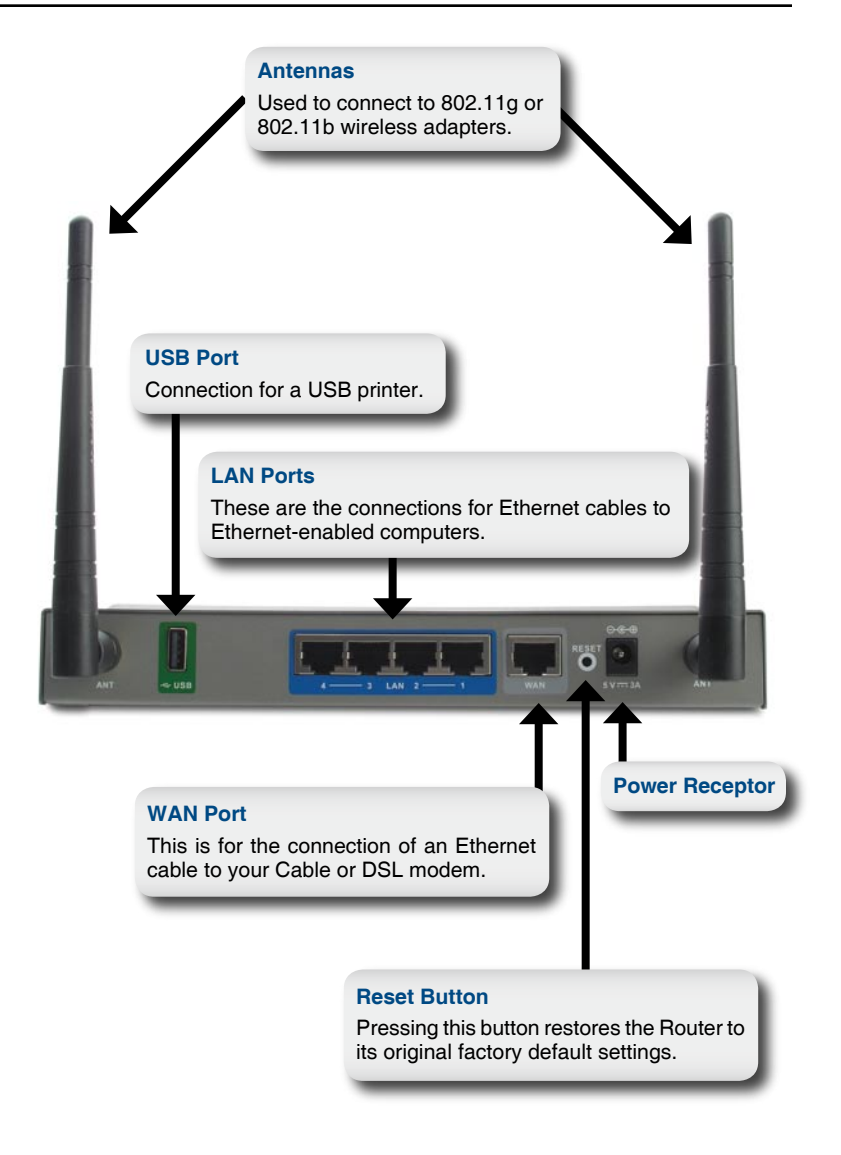

## **Hardware Installation**

- **A**. First, connect the power adapter to the receptor at the back panel of the DI-724GU and then plug the other end of the power adapter to a wall outlet or power strip. The Power LED will turn ON to indicate proper operation.
- **B**. 1. Power off your Cable or DSL modem; some devices may not have a on/off switch and will require you to unplug the power adapter. Now, the DI-724GU should be powered on and the Cable/DSL modem should be turned off.

2. Cable/DSL modem (Power Off) – DI-724GU (Power On) Connect an Ethernet cable to the Ethernet jack located on the Cable/DSL modem. After the Ethernet cable is securely connected, power on the Cable/DSL modem by turning on the unit or plugging in the power adapter.

3. Cable/DSL modem (Power On) – DI-724GU (Power On) Insert the other end of the Ethernet cable to the WAN PORT on the back panel of the DI-724GU. The WAN LED light will illuminate to indicate proper connection. If the WAN LED is not illuminated, please go back to step B1 and repeat the instructions.

**C**. Insert an Ethernet cable to LAN port 1 on the back panel of the DI-724GU and an available Ethernet port on the network adapter in the computer you will use to configure the DI-724GU. The LED light for LAN Port 1 will illuminate to indicate proper connection.

*Note: The LAN Ports on the DI-724GU are Auto-MDI/MDIX. Meaning you can use a straight-through or crossover Ethernet cable to the LAN Ports*.

**D**. Computers equipped with 802.11g wireless adapters will be able to connect to the DI-724GU. The DWL-G650 *Air*Plus *Xtreme G* Wireless Cardbus Adapter and the DWL-G520 *Air*Plus *Xtreme G* Wireless PCI Adapter will be able to connect out of the box with the router using their default wireless settings.

# **Getting Started**

#### **YOUR NETWORK SETUP**

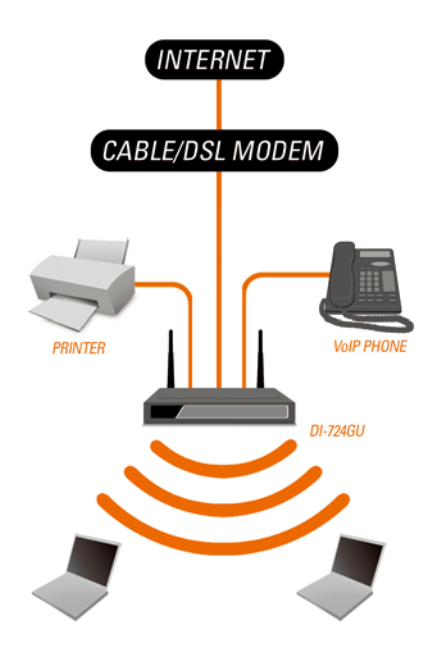

Please remember that **D-Link Wireless 108G** devices are pre-configured to connect together, right out of the box, with their default settings.

# **Configuration**

This section will show you how to configure your new D-Link Wireless 108G Gigabit QoS Router using the D-Link Setup Wizard.

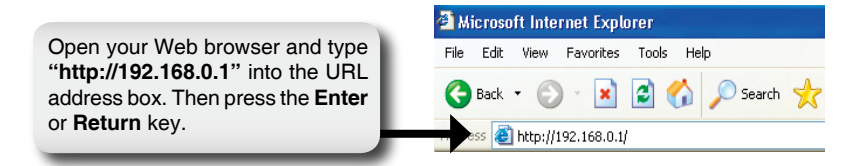

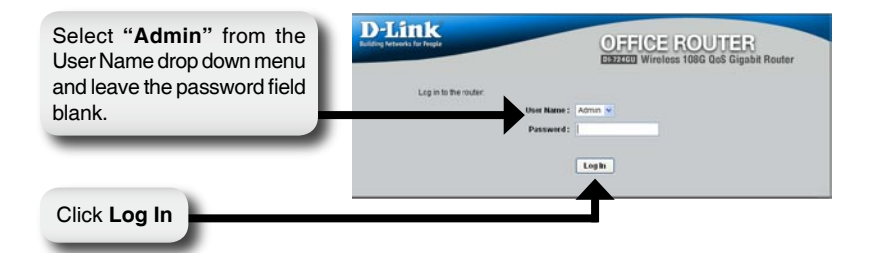

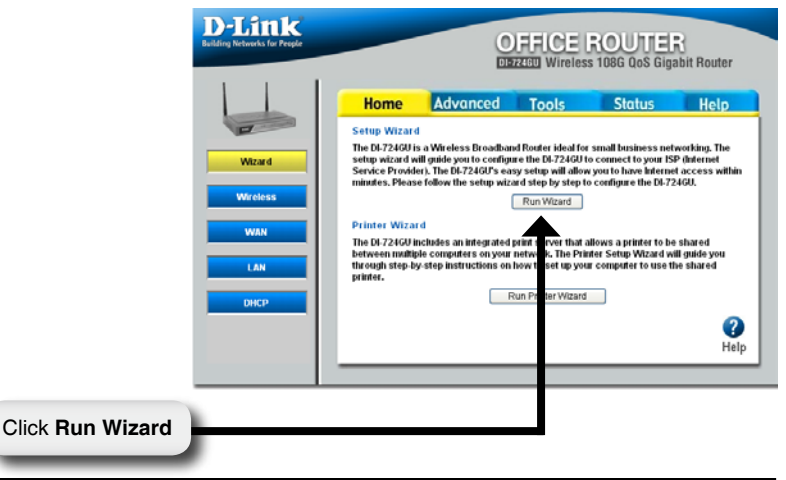

#### Configuration

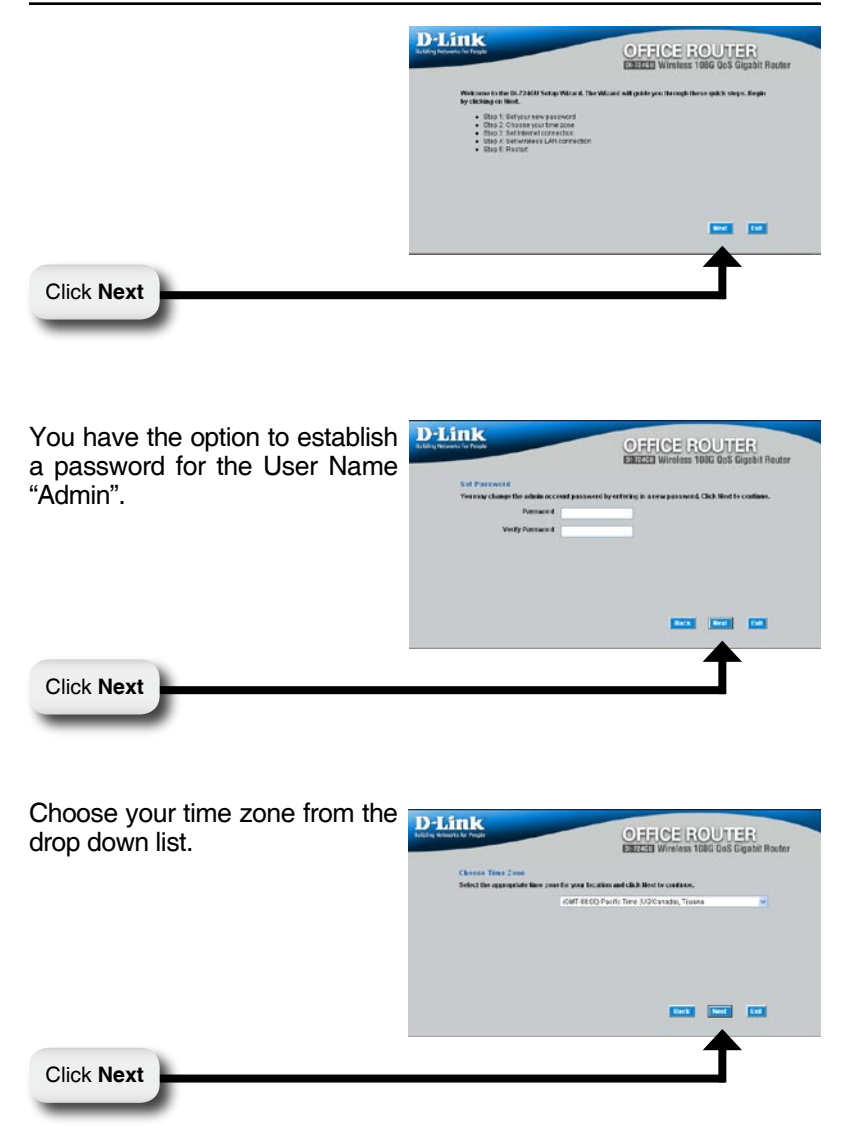

## **Dynamic IP Address**

You will be prompted to select the type of Internet connection for your router. If you are unsure of which setting to select, please contact your Internet Service Provider.

Static IP Address - page 10 PPPoE - page 11 PPTP - page 12 L2TP - page 13 Big Pond - page 14

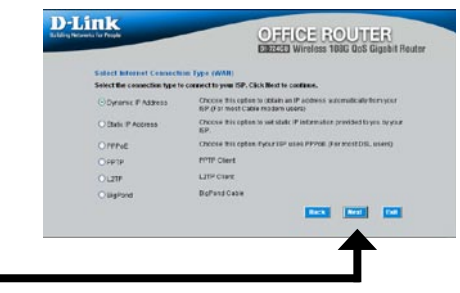

Click **Next**

If you selected Dynamic IP Address, this screen will appear: (Used mainly for Cable Internet service).

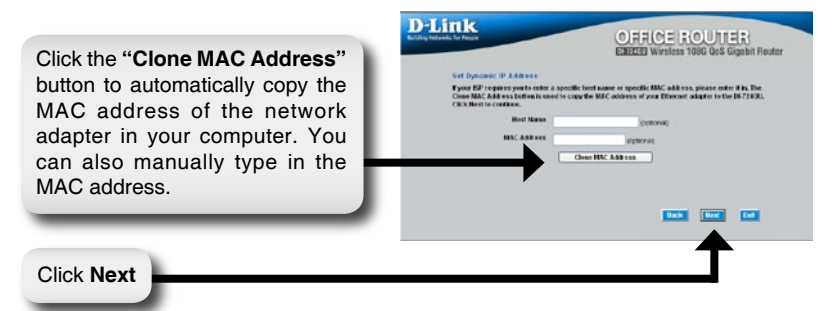

Click **Next**

Click **Next**

## **Static IP Address**

If your ISP requires a Static IP Address, please select the corresponding radio button.

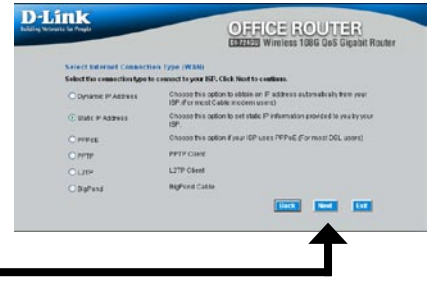

Enter the IP address that was originally provided to you by your ISP. You will need to complete all of the required fields.

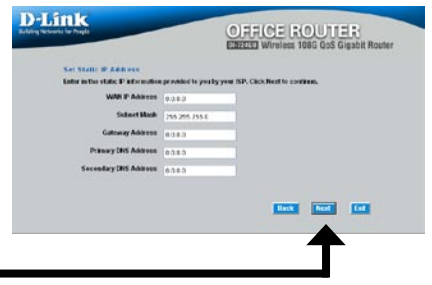

**PPPoE**

If your ISP uses PPPoE (Point-to-Point Protocol over Ethernet), select the corresponding radio button.

Click **Next**

Click **Next**

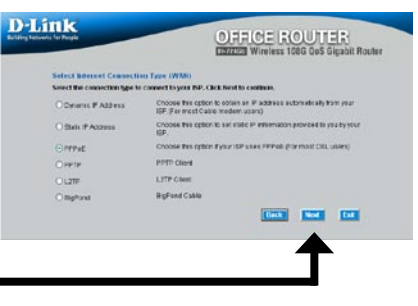

If you have a Dynamic IP connection, enter the User Name and Password provided to you by your ISP.

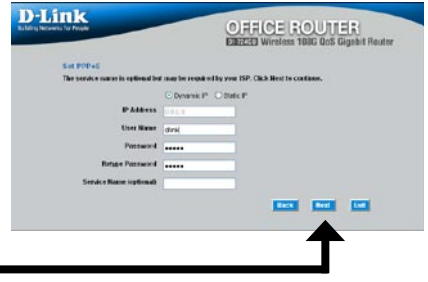

*Note: Please be sure to remove any existing PPPoE client software installed on your computers.*

## **PPTP**

If your ISP uses PPTP (Point to Point Tunneling Protocol), select the corresponding radio button.

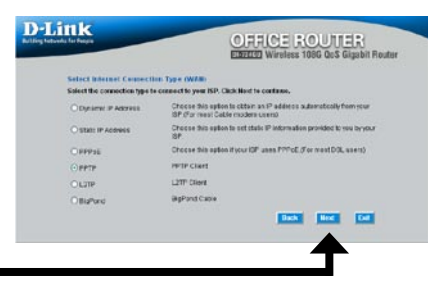

Click **Next**

If you have a Dynamic IP connection, enter the Server IP, PPTP Account, and Password provided to you by your ISP.

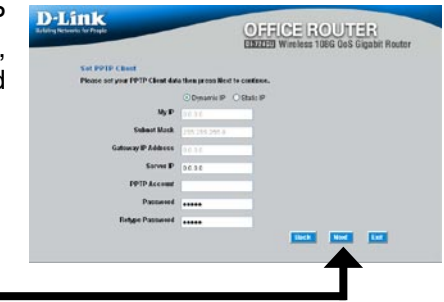

Click **Next**

Click **Next**

If you have a Static IP connection, enter the IP Address, Subnet Mask, Gateway IP Address, Server IP, PPTP Account, and Password provided to you by your ISP.

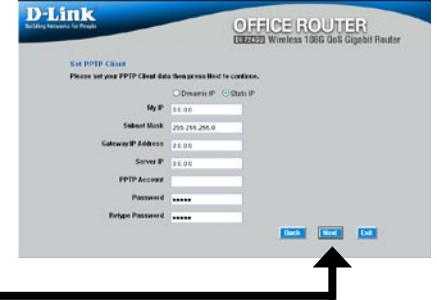

## **L2TP**

If your ISP uses L2TP (Layer Two Tunneling Protocol), select the corresponding radio button.

**D-Link** OFFICE ROUTER .<br>H Ro (est Internet Connection Type (WAN Select the connection type to connect to your ISP. Click Next to continue Choose the option to obtain an IP address auto<br>ISP: For most Cable modem users) C Departe Platform Choose this option to set state IP information<br>(SP) Distribution Choose the option if your SP uses in Fred (For OPPUR **PPTP Clinit**  $C$  pote **Gum** L2TP Class **BuFond Cable** Chinese **CONTRACTOR** 

Click **Next**

If you have a Dynamic IP connection, enter the L2TP Server IP Address, User Name, and Password provided to you by your ISP.

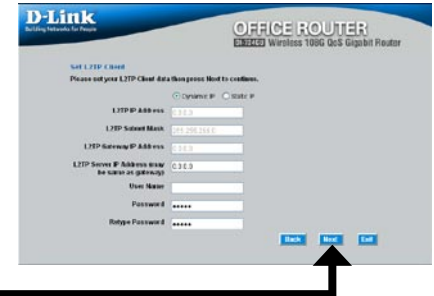

Click **Next**

Click **Next**

If you have a Static IP connection, enter the L2TP IP Address, Subnet Mask, Gateway IP Address, L2TP Server IP, User Name, and Password provided to you by your ISP.

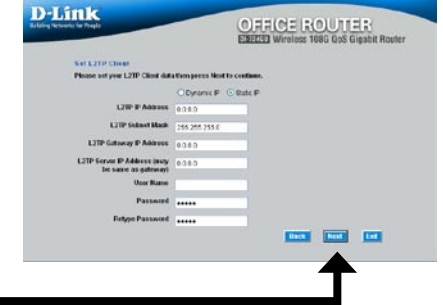

## **Big Pond**

Select this option if you connect to the internet through Telstra BigPond Cable Broadband in Australia.

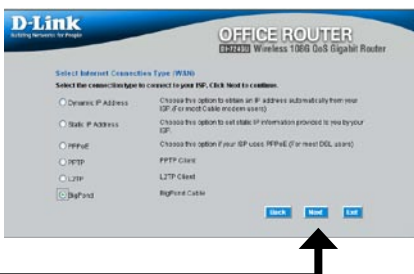

Click **Next**

Click **Next**

Enter the User Name, Password provided to you your ISP.

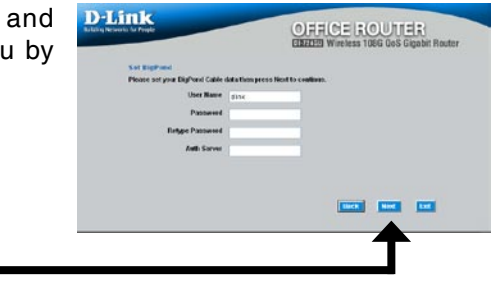

## **Wireless Setup**

The default wireless settings for your 802.11g wireless network are:

SSID = **dlink**

#### Channel = **6**

You can change these settings to match an existing wireless network.

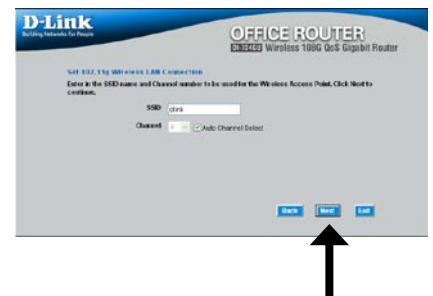

Click **Next**

If you wish to use encryption for your 802.11g network, the DI-724GU is capable of two types of wireless encryption WEP and WPA-PSK. By default the encryption is disabled. You can change the encryption settings for more secure wireless communication.

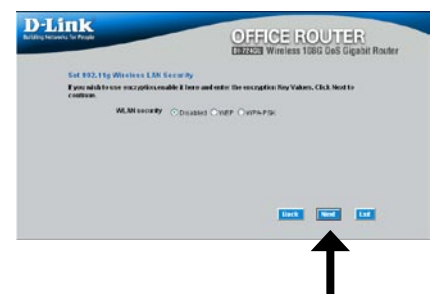

Click **Next**

There are two levels of WEP encryption: 64-bit and 128-bit (using only Hexadecimal). You can change the encryption settings for more secure wireless communication.

#### **WEP**

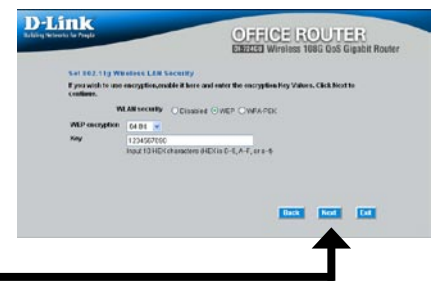

Click **Next**

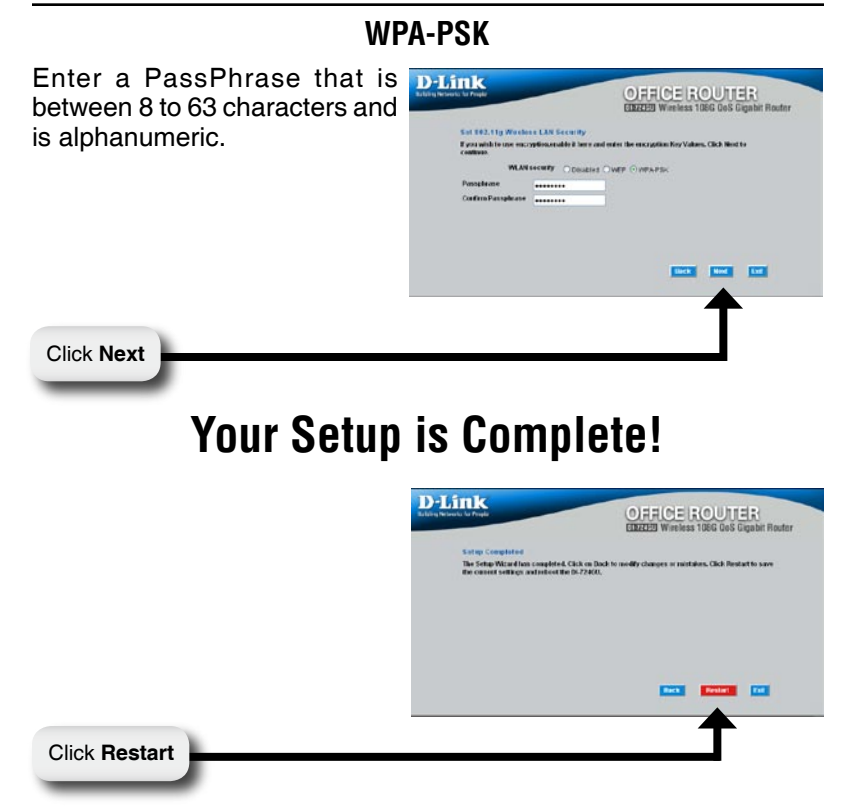

## **Test Internet Connection**

You will be returned to the **Home** tab. Close this web browser window and open a new one (i.e., *Internet Explorer* or *Netscape® Navigator*). Link to your favorite Web site to test your Internet connection.

For additional settings or information, refer to the **Advanced, Tools,**  or **Status** tabs on the web-management interface; or to the Manual located on the CD.

# **Printer Wizard**

Make sure your printer is connected to the USB port on the router.

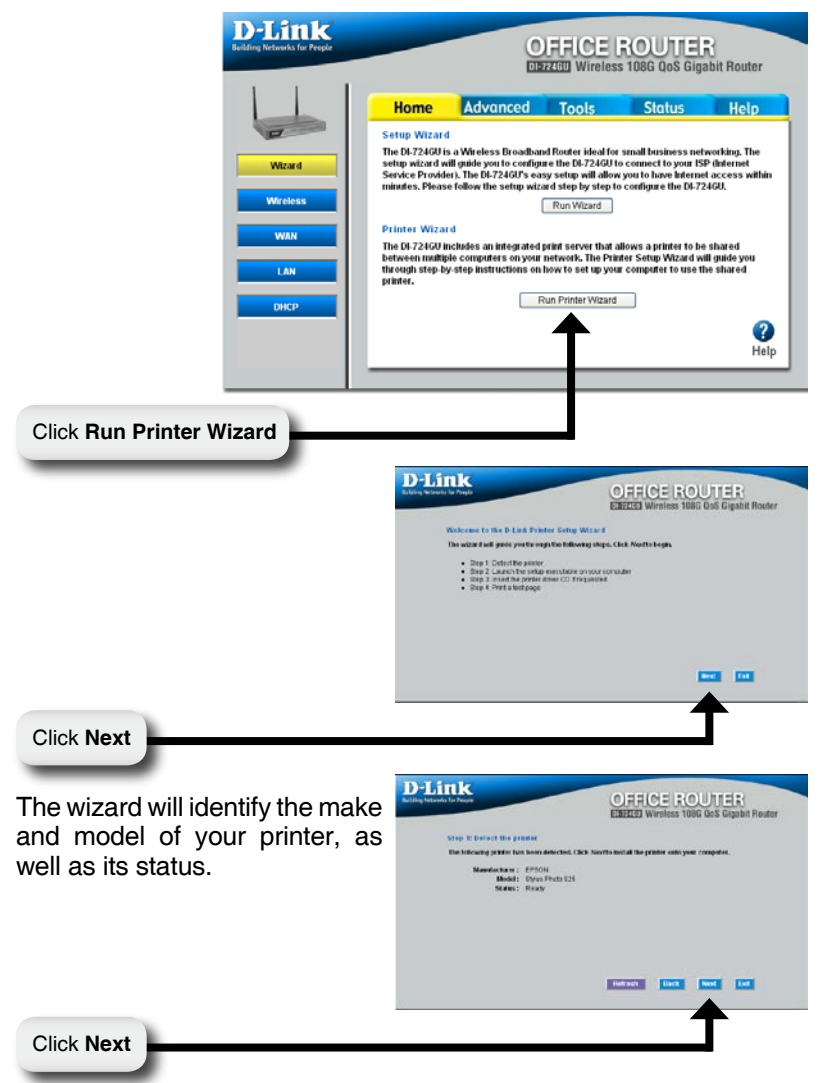

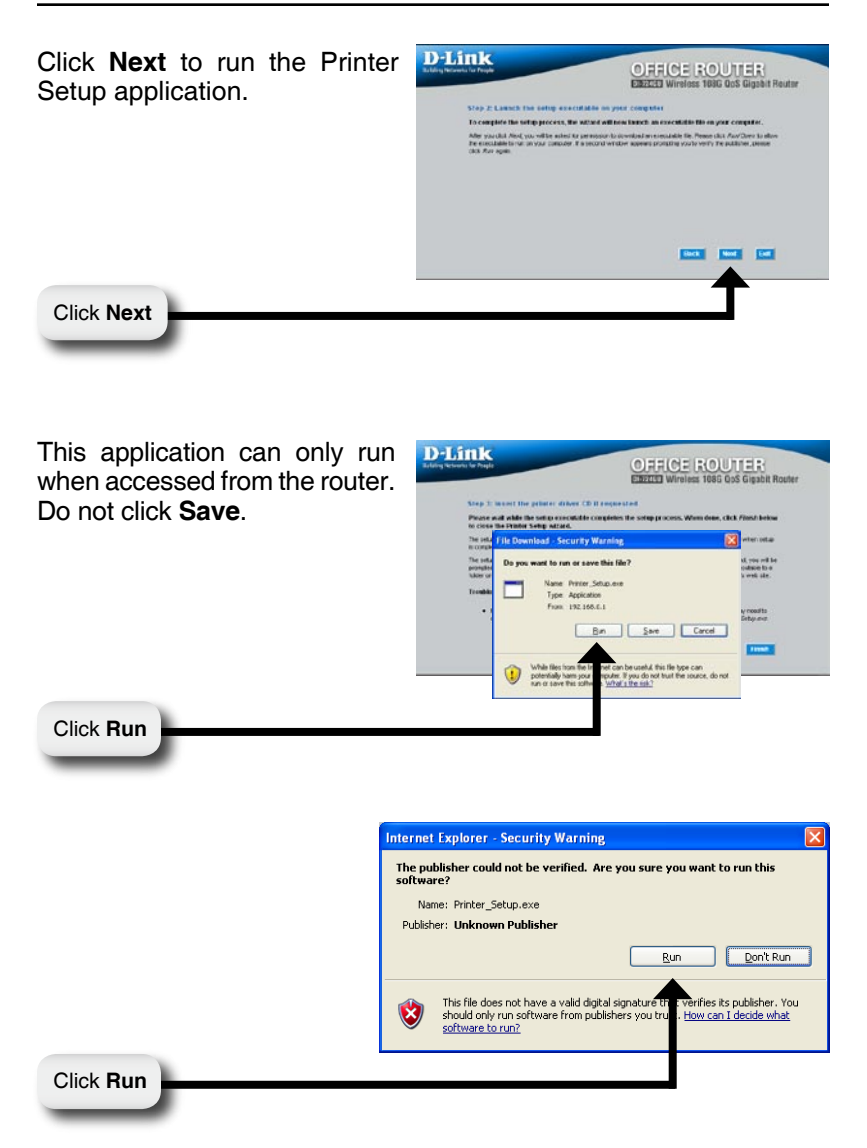

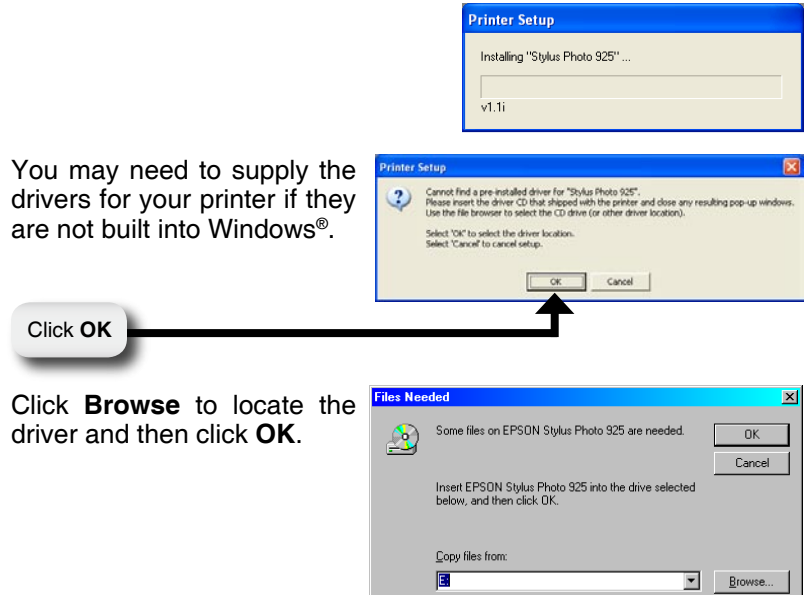

Once the wizard has completed installing your printer, you will be prompted to print a test page to verify its functionality.

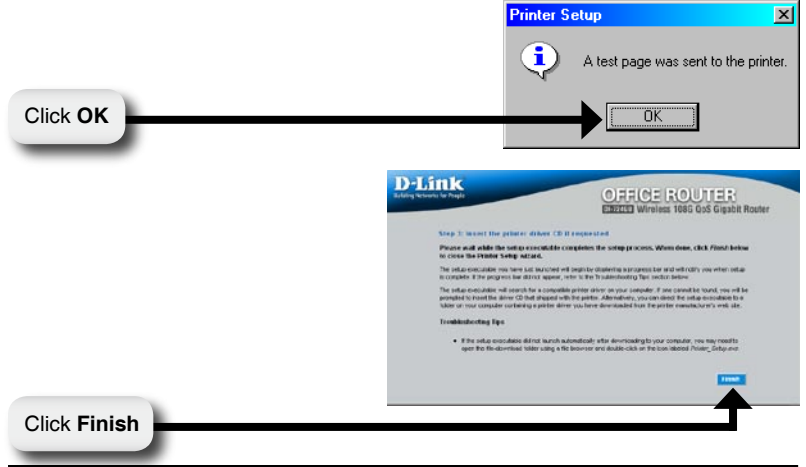

# **Appendix**

To connect to the network, make sure the network adapter in your computer is configured properly. Here's how to configure the network adapter to obtain an IP address automatically for the DI-724GU Wireless Broadband Router.

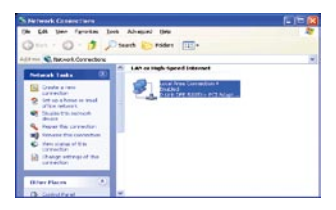

≺اا?ا

- Local Area Connection Properties

O Obtain DNS server address automatically Use the following DNS server addresses Preferred DNS server Alternate DNS server

For **Microsoft Windows® XP:** 

Right click on **My Network Places** General Authentication Advanced and select **Properties.** Right click Connect using: EP D-Link DEE-530TX+ PCLAdanter #2 on the **Network Connection**  Configure... associated with the Ethernet adapter This connection uses the following items: and select **Properties** (i.e., D-Link Client for Microsoft Networks ☑ ■ File and Printer Sharing for Microsoft Networks<br>☑ ■ QoS Packet Scheduler DFE-530TX+). T Themet Protocol (TCP/IP) Uninstall Install. Properties Description Click **Internet Protocol (TCP/IP)**  Allows your computer to access resources on a M<br>network. and then click **Properties.**Show icon in notification area when connected Click **OK** ΩK Cancel  $\sqrt{2\sqrt{2}}$ Internet Protocol (TCP/IP) Properties General Alternate Configuration You can get IP settings assigned automatically if your network supports Tou can get in setungs assigned automatically if your network supports<br>this capability. Otherwise, you need to ask your network administrator for<br>the appropriate IP settings. Select **Obtain an IP Address**  O Obtain an IP address automatically **automatically**. ◯ Use the following IP address: IP address: **Cultural marks** Default gateward

Click **OK**

Advanced.  $Cancel$ 

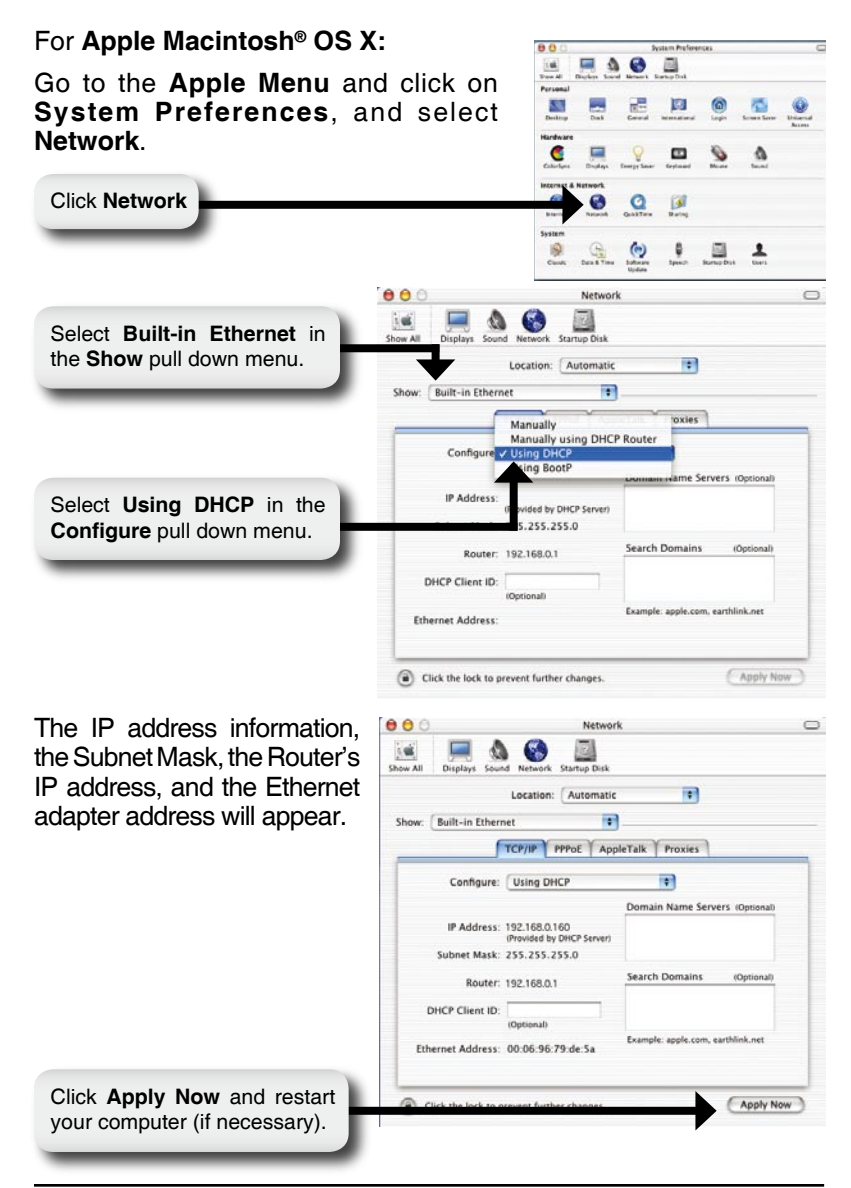

# **Notes**

## **Notes Notes**

## **Technical Support**

You can find software updates and user documentation on the D-Link websites.

If you require product support, we encourage you to browse our FAQ section on the Web Site before contacting the Support line. We have many FAQ's which we hope will provide you a speedy resolution for your problem.

#### **For Customers within The United Kingdom & Ireland:**

#### *D-Link UK & Ireland Technical Support over the Internet:*

http://www.dlink.co.uk ftp://ftp.dlink.co.uk

#### *D-Link UK & Ireland Technical Support over the Telephone:*

08456 12 0003 (United Kingdom) +1890 886 899 (Ireland) Lines Open 8.00am-10.00pm Mon-Fri 10.00am-7.00pm Sat & Sun

## **For Customers within Canada:**

#### **D-Link Canada Technical Support over the Telephone:**

1-800-361-5265 (Canada) Mon. to Fri. 7:30AM to 9:00PM EST

#### **D-Link Canada Technical Support over the Internet:**

http://support.dlink.ca email: support@dlink.ca

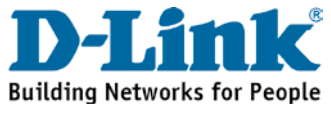

2006/08/14 Ver.1.10(E)

Free Manuals Download Website [http://myh66.com](http://myh66.com/) [http://usermanuals.us](http://usermanuals.us/) [http://www.somanuals.com](http://www.somanuals.com/) [http://www.4manuals.cc](http://www.4manuals.cc/) [http://www.manual-lib.com](http://www.manual-lib.com/) [http://www.404manual.com](http://www.404manual.com/) [http://www.luxmanual.com](http://www.luxmanual.com/) [http://aubethermostatmanual.com](http://aubethermostatmanual.com/) Golf course search by state [http://golfingnear.com](http://www.golfingnear.com/)

Email search by domain

[http://emailbydomain.com](http://emailbydomain.com/) Auto manuals search

[http://auto.somanuals.com](http://auto.somanuals.com/) TV manuals search

[http://tv.somanuals.com](http://tv.somanuals.com/)